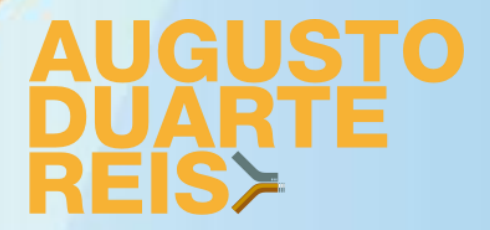

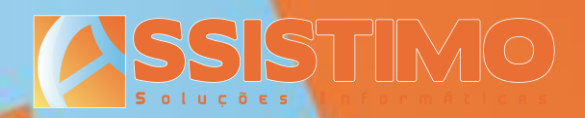

## **Importador ADR para Sage 50C Manual de Instalação e Utilização**

v1.1

Assistimo - Assistência e Gestão de Instalações Especiais, Lda.

Tel.: 308 800 75<mark>5 / 21 274 35 24/5 – Fax.: 21 274 35 26– e-mail: contacto@assistimo.pt – www: http://www.assistimo.pt</mark> R. D. Francisco Xavier de Noronha, 6D – Centro Comercial S. João Baptista, Loja 3 – 2800–088 Almada - Portugal Capital Social: €50.000 – Contribuinte n.º 505235889 – Registo n.º 10522/27112000 na Conservatória do Registo Comercial de Almada

# **AUGUST<br>DUARTE**

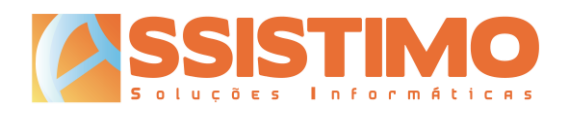

### Conteúdos

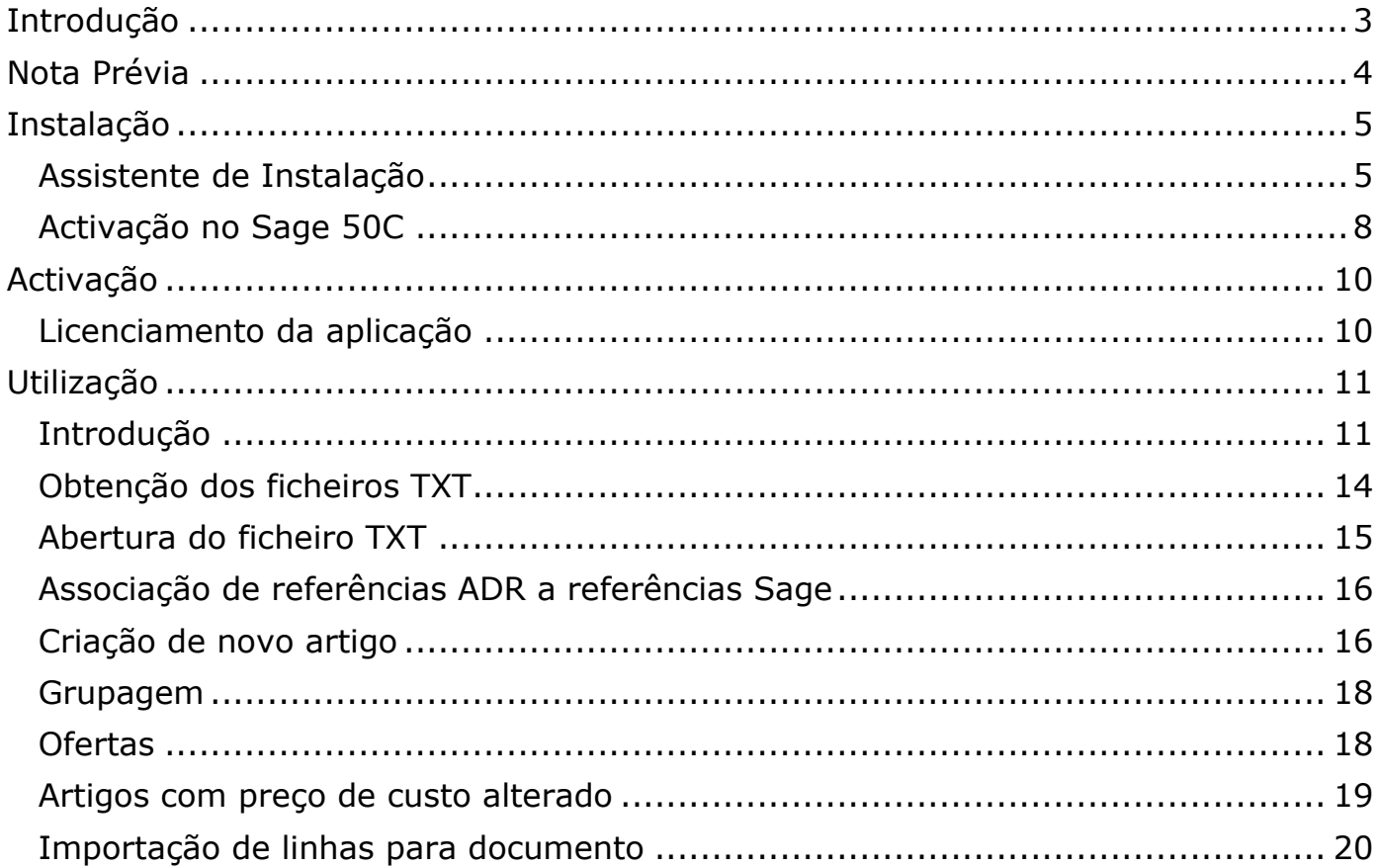

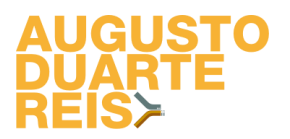

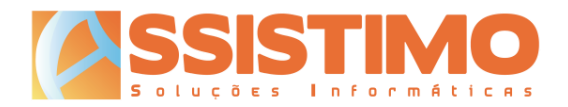

#### <span id="page-2-0"></span>**Introdução**

A Importador ADR é uma ferramenta que permite a importação das facturas emitidas pela Augusto Duarte Reis (ADR) na aplicação Sage 50C.

O utilizador poderá descarregar as facturas da ADR em formato texto (TXT) a partir da sua área de cliente, abri-las no Importador ADR e lançar automaticamente as respectivas linhas num documento de compra do Sage 50C.

Neste processo podem ser associadas as referências ADR às respectivas referências Sage ou criados novos artigos. No caso de artigos adquiridos numa unidade de medida diferente da unidade de stock/venda no Sage (por exemplo à caixa ou volume), será ainda possível indicar a respectiva grupagem, que será tida em consideração aquando do lançamento no Sage.

O Importador ADR gera ainda alertas para a alteração de preços de custo em artigos já importados anteriormente.

Este manual pretende resumir os vários passos necessários à instalação, activação e utilização desta ferramenta.

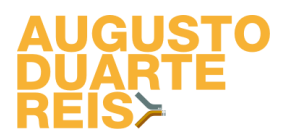

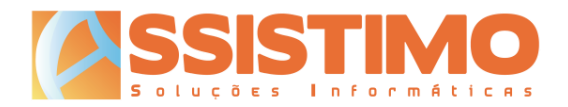

#### <span id="page-3-0"></span>**Nota Prévia**

O Importador ADR utiliza o módulo de Extensibilidade do Sage 50C e é compatível com versões a partir da 2018.60.06, pelo que esta ferramenta só poderá ser instalada em dispositivos que já possuam esta versão do Sage ou posteriores.

Conforme a evolução da aplicação Sage 50C e do *add-on* Importador ADR, poderão ser disponibilizadas actualizações da ferramenta que só sejam compatíveis com versões mais recentes do Sage. Sugerimos que confirme sempre a respectiva compatibilidade antes de proceder à actualização de qualquer uma das aplicações.

Dada a grande variedade de configurações e módulos disponíveis para o Sage 50C, não será possível garantir o correcto funcionamento desta ferramenta em todos os cenários possíveis.

O *add-on* Importador ADR é disponibilizado sem qualquer garantia, não assumindo a Assistimo nem a Augusto Duarte Reis qualquer responsabilidade por eventuais danos, directos ou indirectos, causados pela sua instalação ou utilização. O utilizador será totalmente responsável pela sua operação e resultados.

Sugerimos que antes da sua instalação e utilização sejam sempre feitas cópias de segurança das bases de dados do Sage 50C, de forma a que seja possível reverter eventuais alterações ou danos em caso de necessidade.

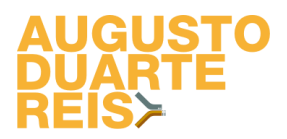

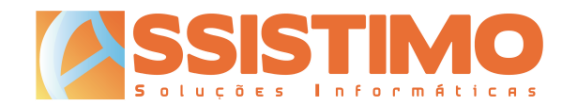

#### <span id="page-4-0"></span>**Instalação**

#### <span id="page-4-1"></span>*Assistente de Instalação*

Para facilitar a instalação, actualização, reparação e desinstalação da aplicação, a ADR disponibiliza um assistente de instalação para o Importador ADR. Trata-se de um ficheiro executável que poderá ser descarregado a partir do *site* da ADR.

Para utilizá-lo bastará executar respectivo o ficheiro.

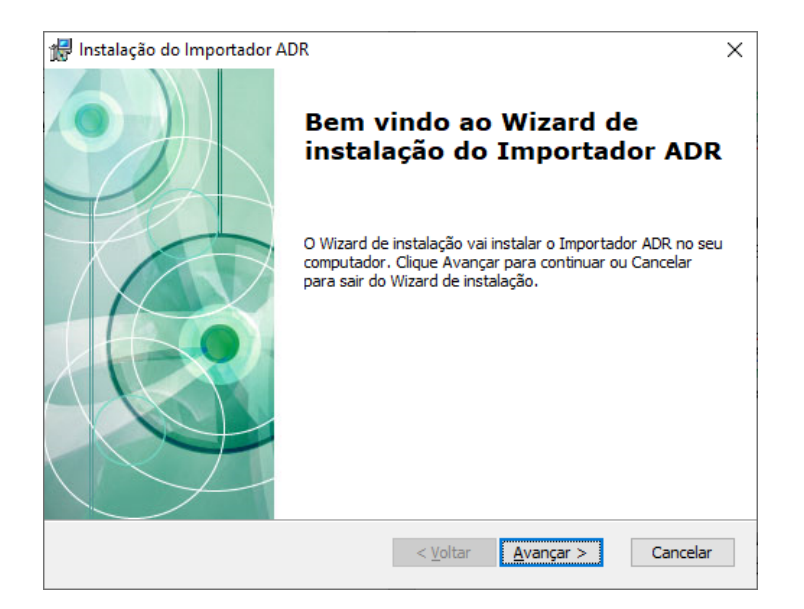

Ao carregar no botão "Avançar", será solicitada a pasta de destino para onde pretende copiar os ficheiros do Importador ADR. Poderá alterá-la ou aceitar a pasta sugerida.

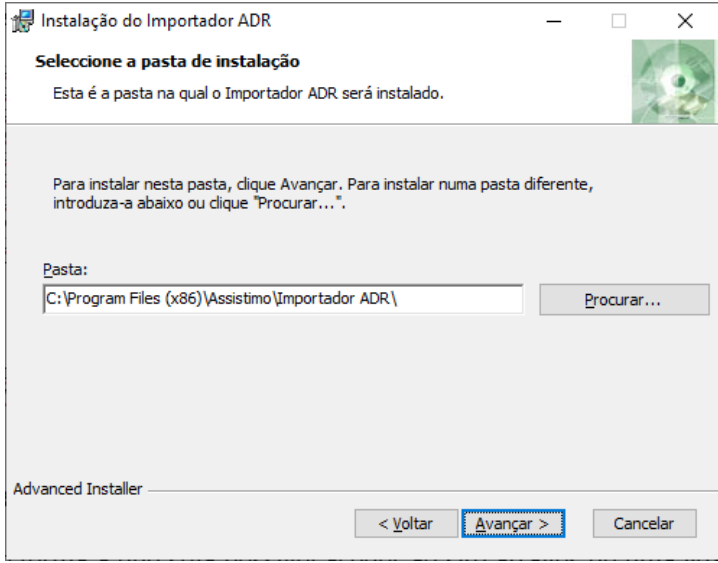

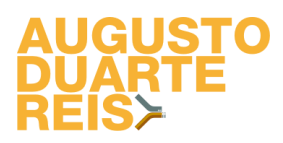

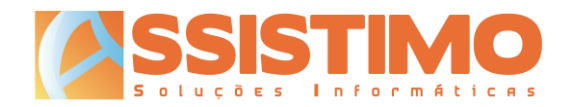

Deverá depois confirmar que pretende fazer a instalação premindo o botão "Instalar".

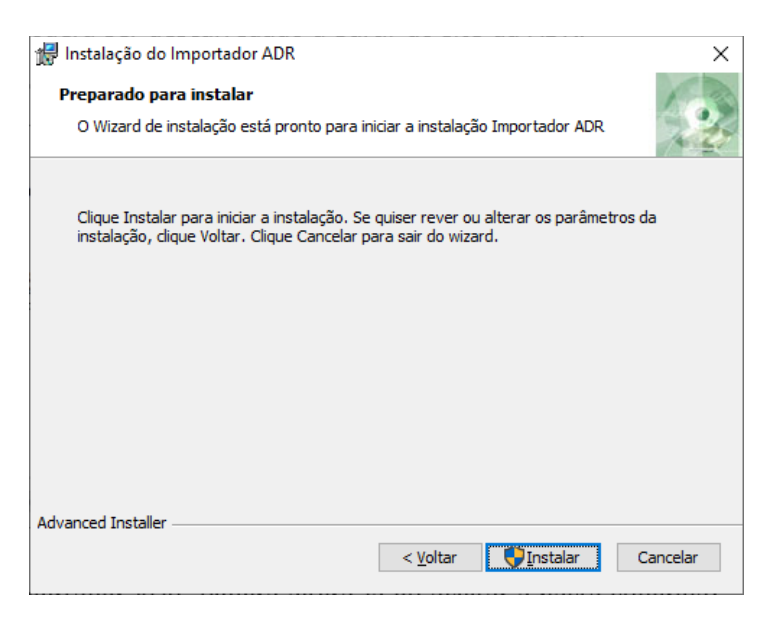

A cópia de ficheiros e respectivo registo é efectuada.

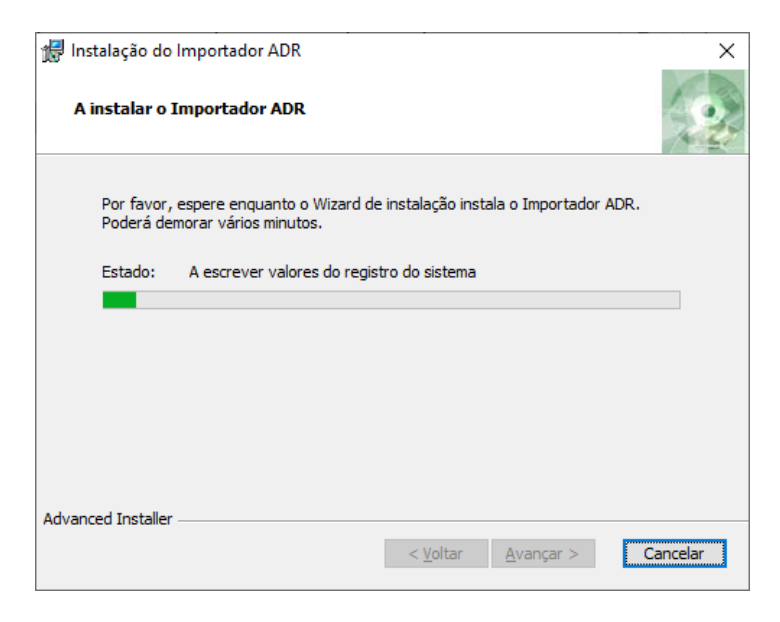

Note que nesta fase poderão ser solicitadas permissões de Administrador para instalar a aplicação. Caso o utilizador utilizado para entrar no Windows não tenha privilégios suficientes para instalar programas, deverá fechar sessão e entrar com um utilizador Administrador.

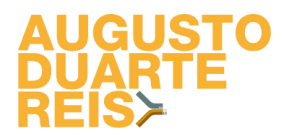

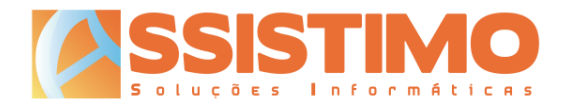

Após concluir a instalação com sucesso deverá surgir o ecrã seguinte, onde bastará carregar no botão "Fim" para fechar o assistente de instalação.

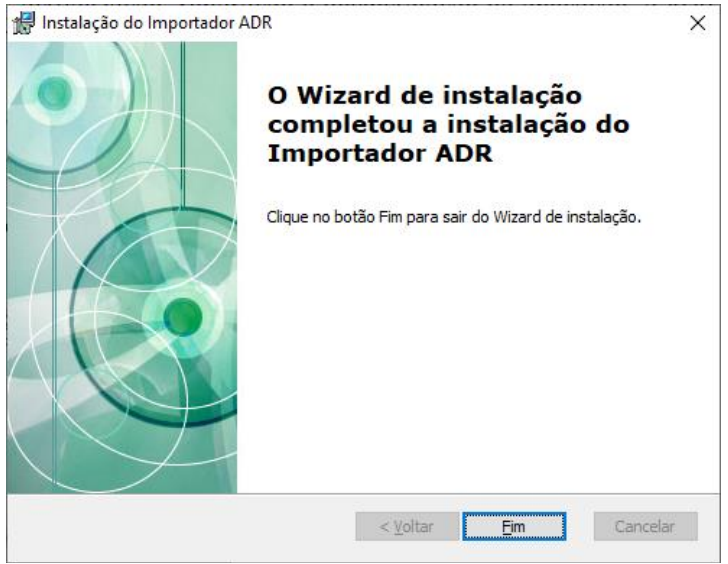

*Nota importante: durante a instalação da aplicação, o Sage 50C e todos os seus processos devem estar fechados. Caso o Sage 50C esteja a correr no PC a instalação poderá falhar ou a aplicação não correr correctamente no futuro.*

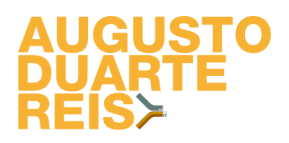

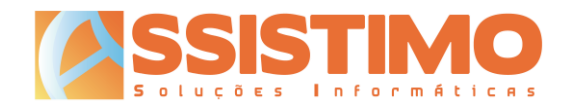

#### <span id="page-7-0"></span>*Activação no Sage 50C*

O Importador ADR funciona como um *add-on* de extensibilidade para o Sage 50C. Como tal terá de ser activado nas "Parametrizações funcionais" da aplicação, em "Menu/Personalização":

M Sage 50c Loja 2018.60.006 - Professional - [999999990 - Empresa Demonstrativa, Lda.] Vendas Listagens Compras Stocks **Contas Correntes** Tesouraria A .<br>Tabelas gerais **.**  $\equiv$ 틳 Personalização  $\mathbf{p}$ Parametrizações funcionais Configurações avançadas mentos/Pi Configurações de campos extra Utilitários Personalizar introdutor de documentos Níveis de acesso Alterar modelos de impressão Manutenção da base de dados  $\mathbf{k}$ Personalizar Menus  $\overline{U}$ viços Sage Personalizar Área de trabalho f, Personalizar Favoritos

No separador "Integração de Dados", na secção "Extensibilidade", deverá premir o botão  $\overline{\mathbf{H}}$  junto a "Adicionar Extensibilidade" e preencher os detalhes com "ADRImport" conforme o exemplo abaixo:

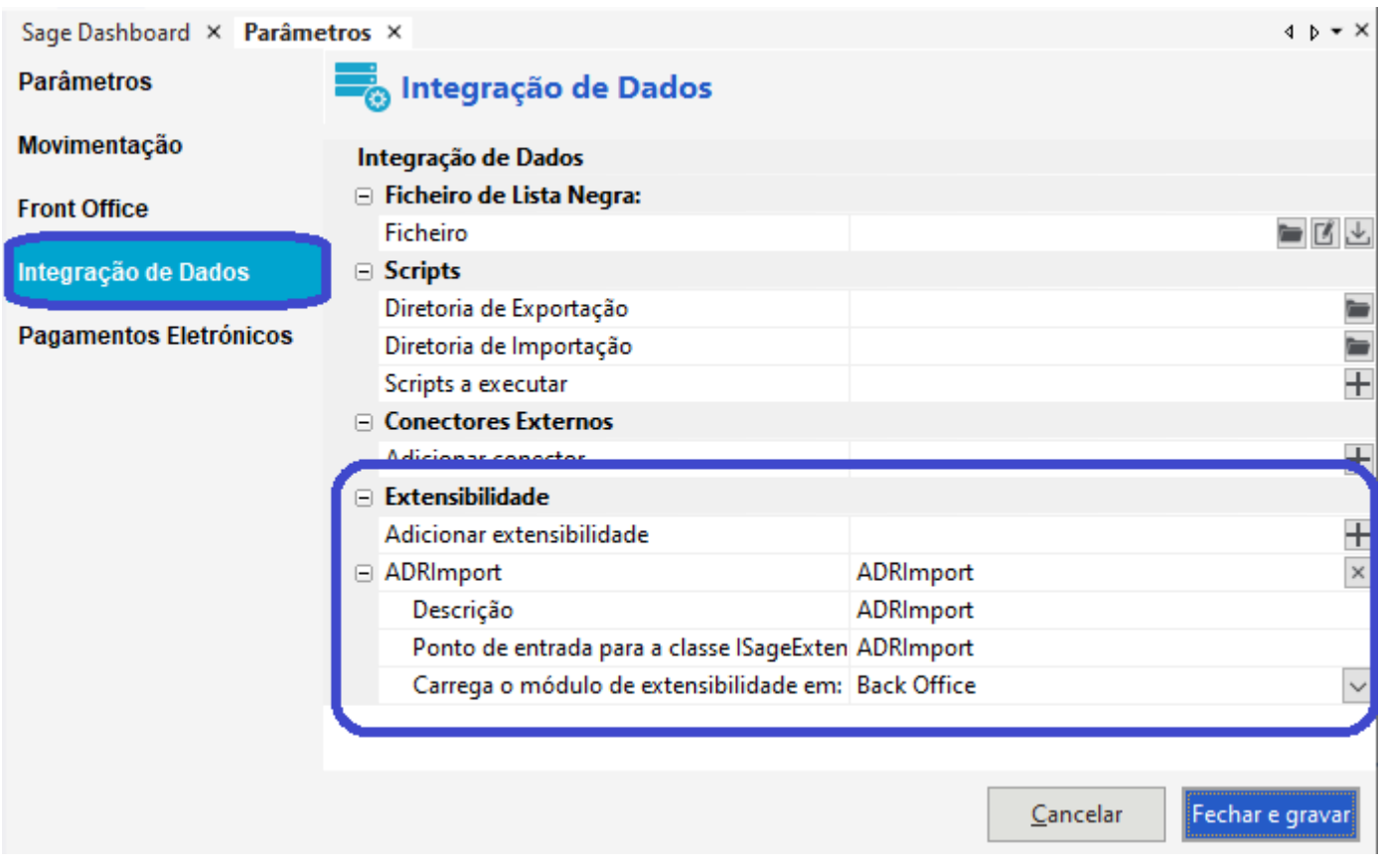

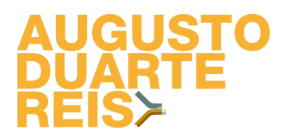

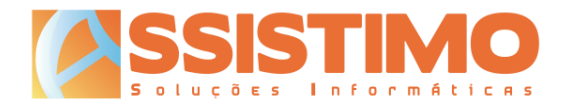

Se já estiver a utilizar outros módulos de extensibilidade não deverá alterar as respectivas configurações, bastando adicionar o novo módulo "ADRImport" conforme o exemplo anterior.

As definições serão aplicadas ao clicar no botão "Fechar e gravar".

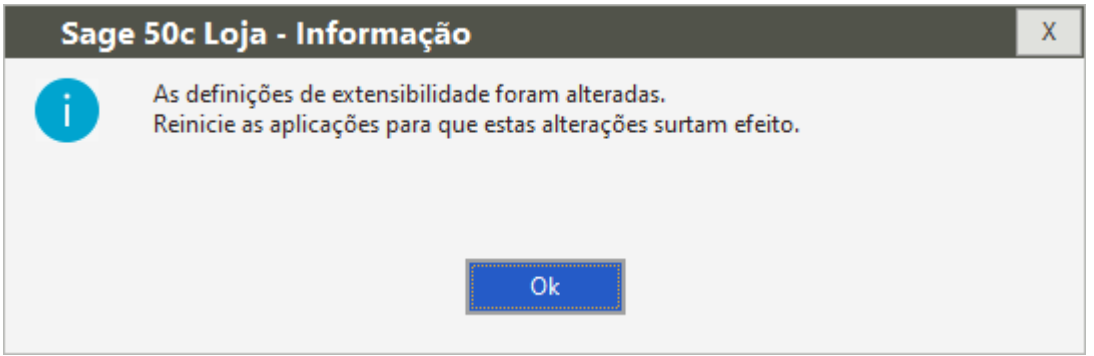

Após a alteração das definições será necessário fechar e voltar a abrir o Sage para que as mesmas sejam aplicadas e o *add-on* do Importador ADR funcione.

*Nota importante: numa instalação multiposto, as parametrizações funcionais são aplicadas a todos os postos onde estiver instalado o Sage 50C. Sempre que abrir o Sage num desses postos ele tentará activar o Importador ADR, sendo que dará um aviso no arranque do programa quando este não esteja instalado. Deverá assim instalar o Importador ADR em todos os postos com o Sage 50C ou, caso não pretenda fazê-lo, carregar no botão para continuar sempre que iniciar o Sage.*

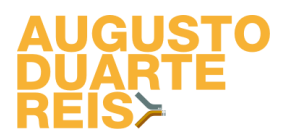

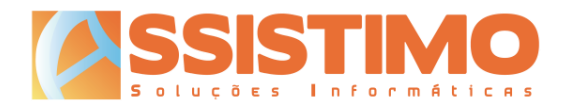

#### <span id="page-9-0"></span>**Activação**

#### <span id="page-9-1"></span>*Licenciamento da aplicação*

A utilização do Importador ADR é gratuita. Contudo a aplicação deverá ser activada mediante a obtenção de uma chave de activação junto do departamento comercial da ADR.

Quando abrir o Importador ADR pela primeira vez e enquanto este não estiver activado, será apresentado o ecrã de licenciamento para proceder à activação da aplicação:

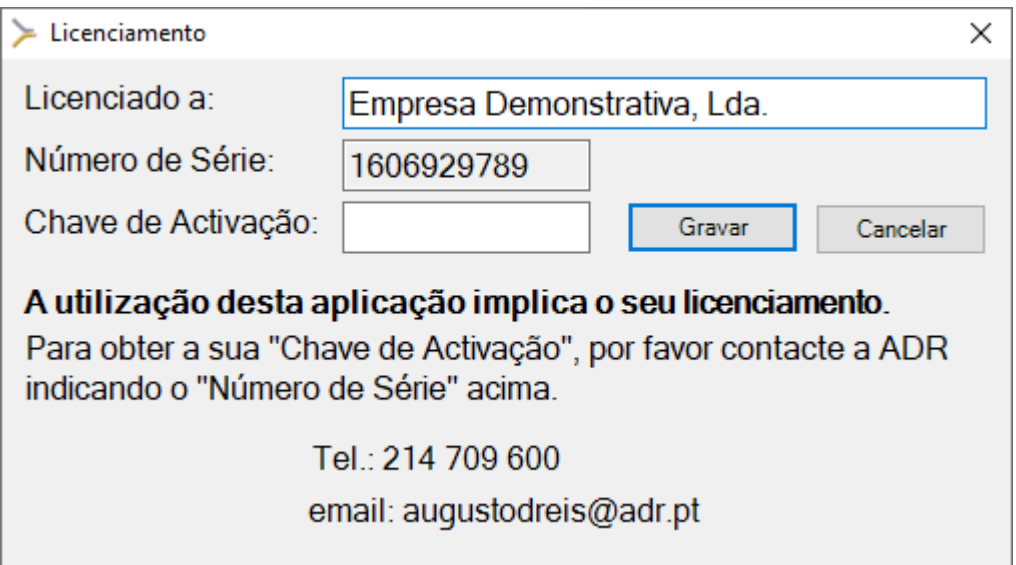

Deverá contactar a ADR por um dos meios sugeridos, fornecendo o número de série indicado na janela de licenciamento.

A ADR indicará então a chave de activação (tudo em maiúsculas) que deverá colocar no respectivo campo. Poderá, se assim o desejar, alterar o nome da empresa no campo "Licenciado a". Ao clicar no botão "Gravar" a aplicação ficará activa.

Esta activação é feita por utilizador e a chave de activação será válida para cada computador. Caso mude o utilizador do Windows ou necessite de reinstalar o sistema, poderá voltar a utilizar a chave de activação que obteve anteriormente para esse PC.

Se pretender instalar noutro posto ou o equipamento em causa tiver sofrido alguma intervenção técnica em que tenha sido trocada, por exemplo, a motherboard ou o disco rígido, deverá solicitar uma nova chave de activação à ADR.

A equipa comercial da ADR estará ao seu dispor para apoio e quaisquer esclarecimentos adicionais durante este processo.

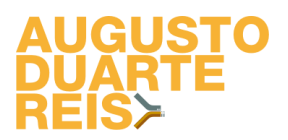

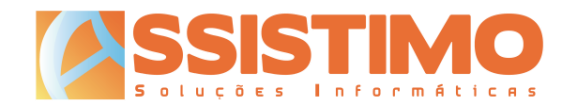

#### <span id="page-10-0"></span>**Utilização**

#### <span id="page-10-1"></span>*Introdução*

O Importador ADR está automaticamente disponível para todos os documentos de compra no Sage 50C.

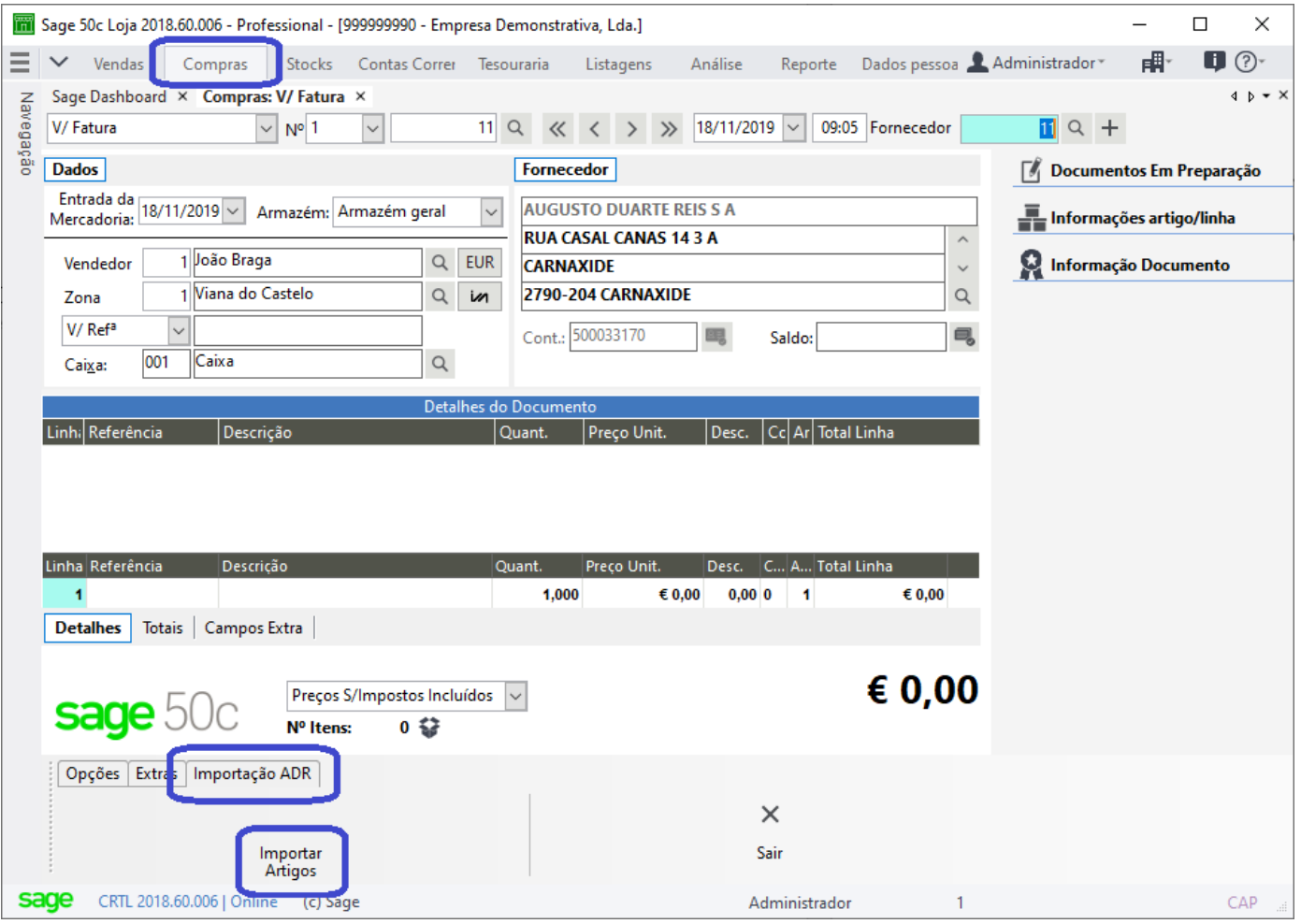

Para utilizá-lo deverá seleccionar o novo separador "Importação ADR" e clicar em "Importar Artigos". A janela do Importador ADR abrirá passados alguns segundos.

Apenas será possível abrir o Importador ADR após indicar o fornecedor.

Para garantir o correcto funcionamento da ferramenta, deverá certificar-se de que foi criada uma ficha de fornecedor para a Augusto Duarte Reis e de que o respectivo número de contribuinte se encontra correctamente preenchido. Caso tal não aconteça, o Importador ADR apresentará uma mensagem de alerta.

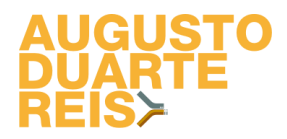

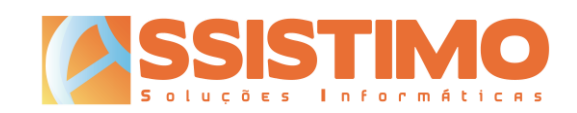

#### A janela principal está dividida em 4 zonas:

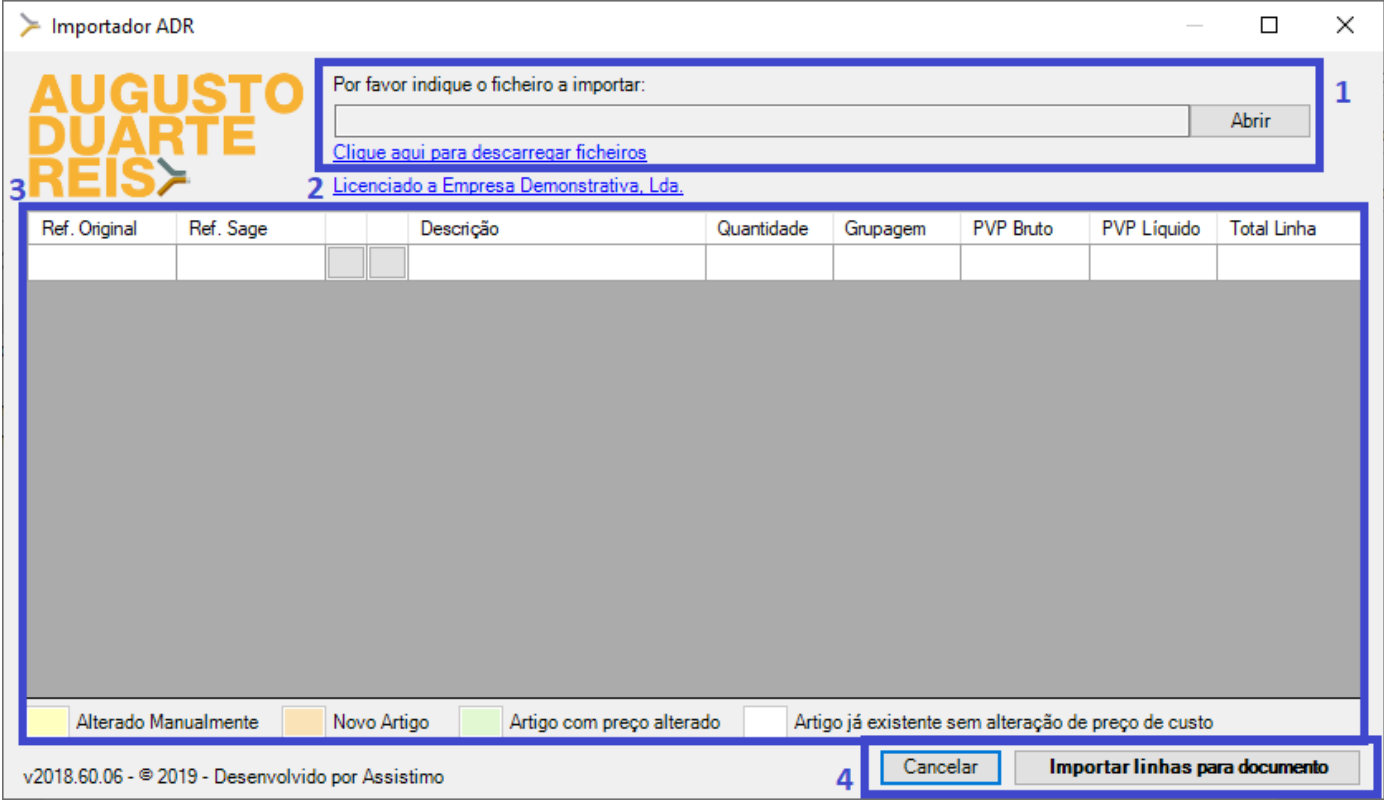

#### 1) Abertura de ficheiros

- a. Botão "Abrir": permite indicar o ficheiro TXT com a factura a importar;
- b. *Link* "Clique aqui para descarregar ficheiros": abre o navegador de Internet na área reservada da ADR, onde poderá descarregar os ficheiros TXT.

#### 2) Licenciamento

Mostra informação sobre o licenciamento do Importador ADR. Ao clicar nesta informação abre a janela de licenciamento, permitindo alterar o código de activação e o nome da empresa.

#### 3) Linhas da factura

- a. Ref. Original: referência do artigo na factura da ADR;
- b. Ref. Sage: referência interna do artigo no Sage;
- c. Botão <sup>P</sup>: Pesquisa uma referência na base de dados do Sage 50C;
- d. Botão  $\pm$ : Cria um novo artigo no Sage 50C e associa-o à referência ADR;
- e. Descrição: descrição do artigo conforme factura da ADR;
- f. Quantidade: quantidade indicada na factura a importar;
- g. Grupagem: relação entre a quantidade de compra e a unidade de venda do artigo no Sage 50C (ver mais à frente);
- h. PVP Bruto: preço de compra antes de desconto;
- i. PVP Líquido: PVP da ADR após aplicação de desconto;
- j. Total Linha: total da linha da factura.

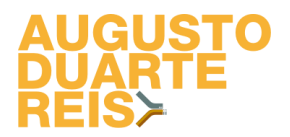

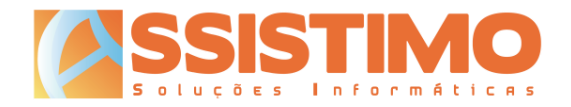

As linhas a importar serão ainda destacadas com o código de cores correspondente à legenda no fundo da tabela, conforme as hipóteses seguintes:

- i. Alterado Manualmente;
- ii. Novo Artigo;
- iii. Artigo com preço alterado;
- iv. Artigo já existente sem alteração de preço de custo.
- 4) Botões
	- a. Cancelar: cancela a importação das linhas e a respectiva associação com as referências Sage indicadas. Apenas os artigos novos entretanto criados são mantidos, bem como as respectivas associações.
	- b. Importar linhas para documento: importa as linhas para o documento de compra no Sage 50C, registando as respectivas associações e grupagens.

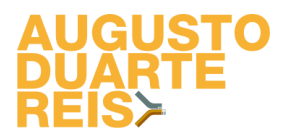

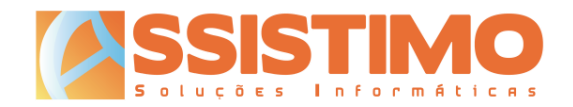

#### <span id="page-13-0"></span>*Obtenção dos ficheiros TXT*

Após a emissão de uma factura por parte da ADR, a mesma ficará automaticamente disponível para download na área reservada para revenda [\(https://api.adr.pt\)](https://api.adr.pt/private/login), na qual deverá fazer *login* para ter acesso aos respectivos ficheiros.

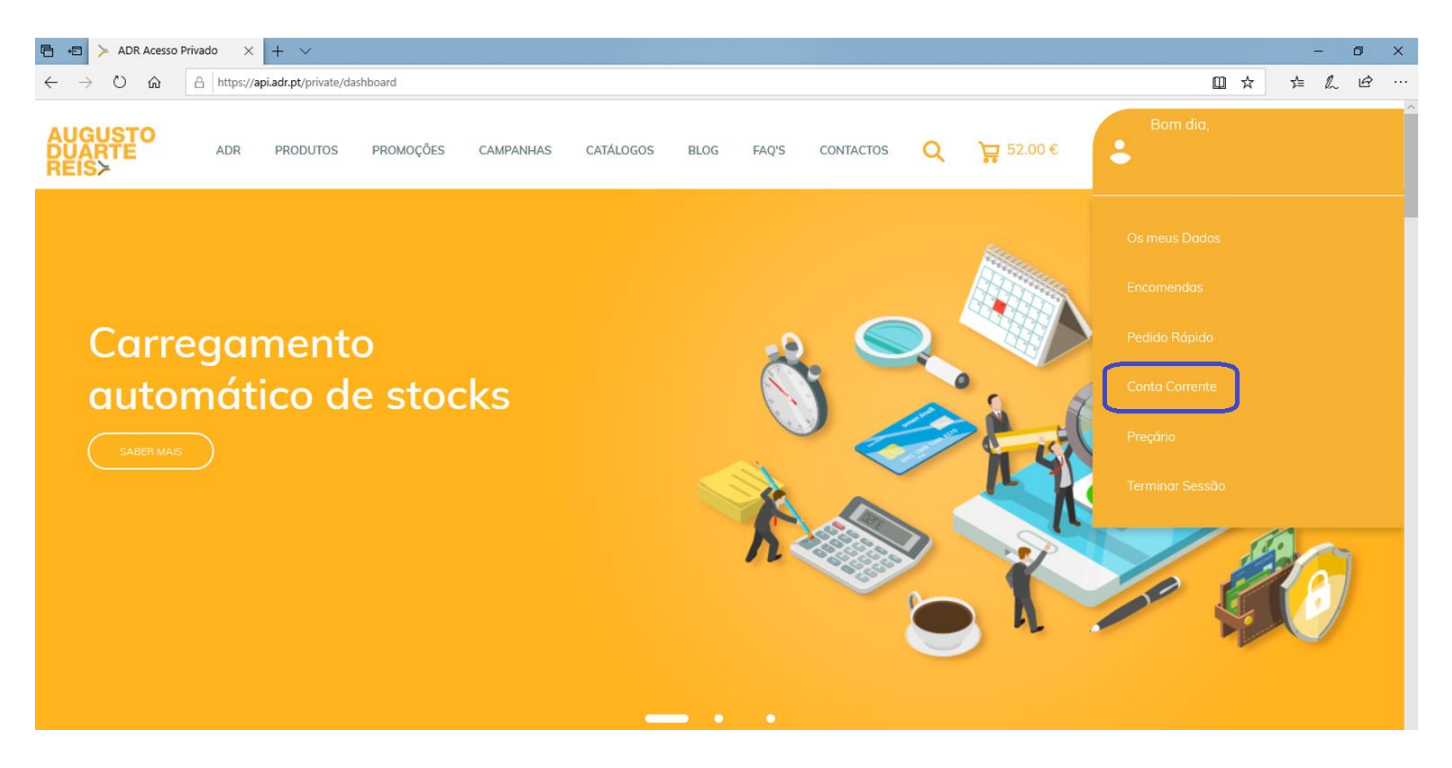

Acedendo à "Conta Corrente" terá acesso a todo o histórico de facturas emitidas, onde poderá descarregar para o seu PC os ficheiros TXT necessários para o Importador ADR.

| Data Vencido | Data Documento       | Download                                 |  |  |  |  |
|--------------|----------------------|------------------------------------------|--|--|--|--|
| 2019-11-13   | 2019-11-13           | 貴<br>G<br>G<br>TXT<br>PDF<br><b>SAFT</b> |  |  |  |  |
| 2019-11-11   | 2019-11-11           | 買<br>G<br>G<br>SAFT<br><b>TXT</b><br>PDF |  |  |  |  |
| 2019-11-07   | 2019-11-07           | Q<br>₿<br>G<br>TXT<br>PDF<br>SAFT        |  |  |  |  |
| $\sim$       | $\sim$ $\sim$ $\sim$ | eati i                                   |  |  |  |  |

Assistimo – Soluções Informáticas 14

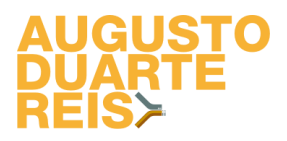

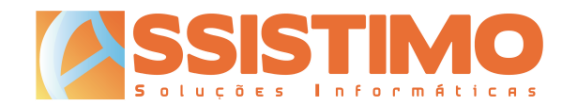

#### <span id="page-14-0"></span>*Abertura do ficheiro TXT*

Após fazer *download* dos ficheiros TXT a partir do site da ADR, poderá abri-los no Importador ADR clicando no botão "Abrir" e seleccionando o ficheiro correspondente à factura pretendida.

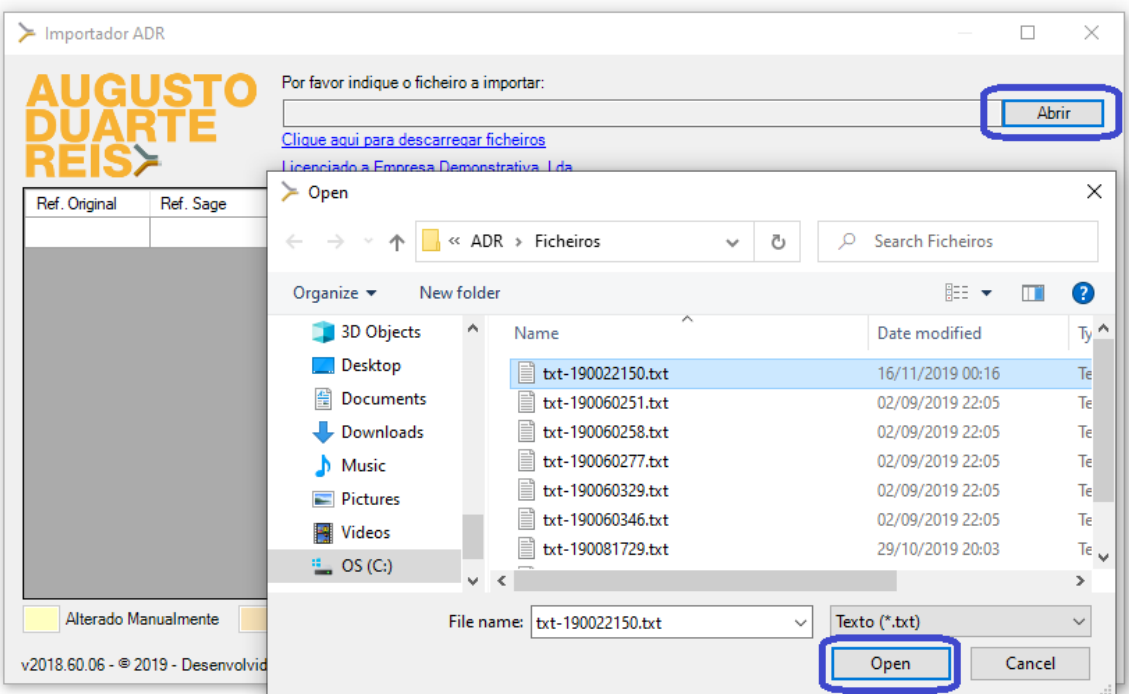

As linhas da factura serão então lidas para o Importador ADR, onde poderão ser visualizadas e editadas se necessário.

| Importador ADR<br>≻                                                                                                    |                |   |                                                                                             |                                                       |            |          |                  |                    | П                  | × |  |  |
|----------------------------------------------------------------------------------------------------|----------------|---|---------------------------------------------------------------------------------------------|-------------------------------------------------------|------------|----------|------------------|--------------------|--------------------|---|--|--|
|                                                                                                    |                |   | Por favor indique o ficheiro a importar:<br>C:\ADR\Ficheiros\txt-190088208 (1).txt<br>Abrir |                                                       |            |          |                  |                    |                    |   |  |  |
|                                                                                                    |                |   | Clique aqui para descarregar ficheiros                                                      |                                                       |            |          |                  |                    |                    |   |  |  |
| Ref. Original                                                                                                    | Ref. Sage      |   |                                                                                             | Licenciado a Empresa Demonstrativa, Lda.<br>Descrição | Quantidade | Grupagem | <b>PVP Bruto</b> | <b>PVP Liquido</b> | <b>Total Linha</b> | ۸ |  |  |
| 6467                                                                                                    |                | P | ٠                                                                                           | RYO PUEBLO 30GR                                       | 10         |          | 8.5              | 7.9                | 79.05              |   |  |  |
| 6724                                                                                                    | FR0003         | P | ÷                                                                                           | RYO PUEBLO BLUE 30GR                                  | 10         |          | 8.5              | 7.9                | 79.05              |   |  |  |
| 6859                                                                                                    | <b>ESC0002</b> | P | ÷                                                                                           | <b>RYO CAMEL</b>                                      | 10         |          | 7.9              | 7.35               | 73,47              |   |  |  |
| 3203                                                                                                    | 3203           | P | ÷                                                                                           | PAPEL SMOKING BLACK & WHITE<br>C/50                   | 4          |          | 10               | 6                  | 24                 |   |  |  |
| 3471                                                                                                    | 3471           | P | ÷                                                                                           | FILTROS SMOKING SLIM 30                               | 30         |          | 0.33             | 0.33               | 9.9                |   |  |  |
| 3999                                                                                                    | 3999           | P | ÷                                                                                           | FILTROS SMOKING SLIM LONGO<br>120                     | 30         |          | 0.42             | 0.42               | 12.6               |   |  |  |
| 3801                                                                                                    | 3801           | P | ÷                                                                                           | TUBOS WEST RED 100                                    | 10         |          | 0.39             | 0.39               | 3.9                |   |  |  |
| 3843                                                                                                    | 3843           | P |                                                                                             | <b>FILTROS NATUR ORGANICO</b><br><b>SLIM 200</b>      | 20         |          | 0.6              | 0.6                | 12                 |   |  |  |
| 1632                                                                                                    | ELETR0001      | P | $\ddot{}$                                                                                   | <b>RYO WEST RED</b>                                   | 10         |          | 7.7              | 7.16               | 71.61              |   |  |  |
| 6768                                                                                                    | SVP01053       | P | ÷                                                                                           | RYO AMBER LEAF 30ar                                   | 30         |          | 7.9              | 7.35               | 220.41             |   |  |  |
| 6824                                                                                                    | <b>HIG001</b>  | P | ÷                                                                                           | RYO CHESTERFIELD VOLUME                               | 10         |          | 7.8              | 7.22               | 72.15              |   |  |  |
| RYO MARLBORO, VOLUME<br>10 <sub>1</sub><br>70<br>722<br>72.15<br>6827<br>Alterado Manualmente<br>Artigo já existente sem alteração de preço de custo<br>Novo Artigo<br>Artigo com preço alterado |                |   |                                                                                             |                                                       |            |          |                  |                    |                    |   |  |  |
| Importar linhas para documento<br>Cancelar<br>v2018.60.06 - © 2019 - Desenvolvido por Assistimo                                                                                                  |                |   |                                                                                             |                                                       |            |          |                  |                    |                    |   |  |  |

Assistimo – Soluções Informáticas 15

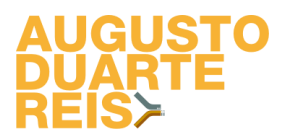

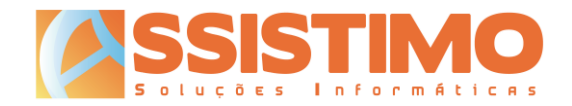

#### <span id="page-15-0"></span>*Associação de referências ADR a referências Sage*

As referências dos artigos nas facturas da ADR poderão ser diferentes das utilizadas internamente pelo Sage 50C. Será por isso necessário associá-las.

Sempre que o Importador ADR detecte uma referência que ainda não conhece, a respectiva linha será assinalada conforme o exemplo abaixo:

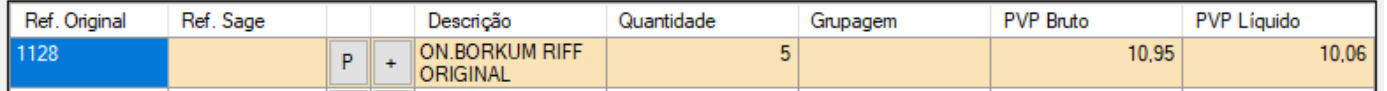

O utilizador poderá então associar este novo artigo a uma referência já existente de 3 formas:

- 1) Digitando directamente a referência interna na coluna "Ref. Sage";
- 2) Introduzindo o código de barras do artigo na coluna "Ref. Sage";
- 3) Clicando no botão  $\mathbb{P}$  e pesquisando o artigo na base de dados do Sage 50C.

Se a referência ainda não existir no Sage 50C, deverá então criar um novo artigo.

#### <span id="page-15-1"></span>*Criação de novo artigo*

Quando o artigo a importar ainda não existir na base de dados do Sage 50C, será necessário criá-lo. De forma a facilitar esse processo, o Importador ADR inclui uma janela de criação rápida de artigo, que está acessível através do botão  $\pm$ .

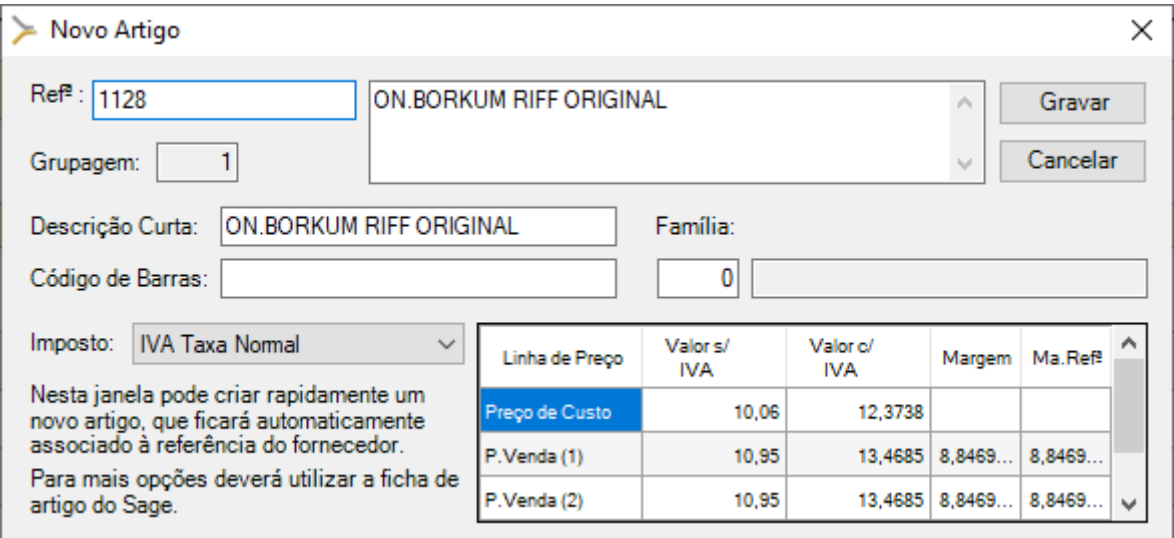

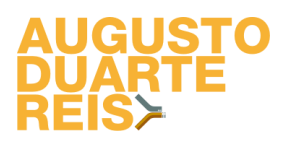

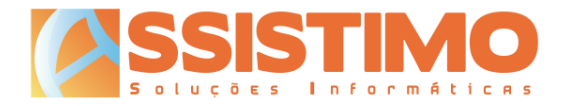

Nesta janela poderá confirmar ou editar os principais detalhes do novo artigo a criar:

• *Refª.*

Por omissão, sempre que esta ainda não exista no Sage 50C, será sugerida como referência interna a referência da ADR. O utilizador poderá, se assim o desejar, alterar esta referência, a qual ficará na mesma associada à referência da ADR.

- *Descrição e Descrição Curta* Descrição do artigo. Será sugerida a descrição da factura da ADR, que poderá ser alterada.
- *Código de Barras*

Código de barras do artigo. Caso o código de barras já esteja associado a outra referência no Sage será gerado um alerta ao utilizador. Este poderá cancelar a criação do novo artigo ou, se assim o decidir, indicar outro código de barras.

- *Família* Família do artigo no Sage. O utilizador poderá pesquisar a família clicando no respectivo número e/ou colocando o número a zero.
- *Imposto* Taxa de IVA a aplicar ao artigo.
- *Linha de Preço*

Nesta tabela, à semelhança da ficha de artigo no Sage, poderão ser definidos o preço de custo e os vários preços de venda unitários do artigo, bem como a respectiva margem de referência.

Caso seja necessário editar dados adicionais do artigo, será possível gravar nesta janela e voltar a abrir a respectiva ficha completa no Sage 50C.

Ao carregar no botão "Gravar", o novo artigo será criado e associado à referência ADR.

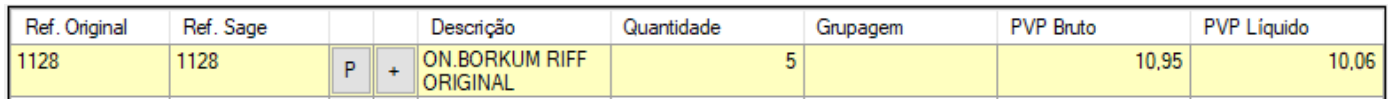

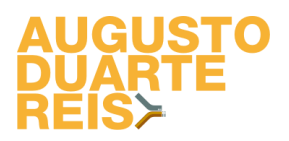

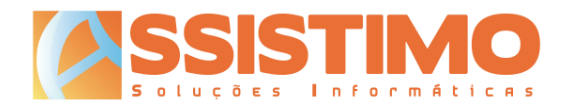

#### <span id="page-17-0"></span>*Grupagem*

Há artigos que são comprados numa unidade e vendidos noutra. Por exemplo o tabaco é adquirido em volumes e comercializado ao público ao maço.

No Sage 50C existe a possibilidade de definir duas unidades de medida, consoante se trate de uma compra ou de uma venda, a respectiva relação (por exemplo uma caixa pode conter 24 unidades) e a unidade utilizada para stock. No entanto, por desconhecimento desta funcionalidade ou por opção, a maioria dos utilizadores prefere trabalhar apenas com uma (habitualmente a de venda) e lançar logo os stocks nessa mesma unidade.

Assim, de forma a simplificar a entrada de stock dos artigos, o Importador ADR permite indicar a grupagem de um determinado artigo, lançando depois no Sage a quantidade à unidade utilizada para efeitos de stock e respectivos preços.

Para tal, antes de importar as linhas para o Sage, é possível alterar a grupagem na coluna respectiva.

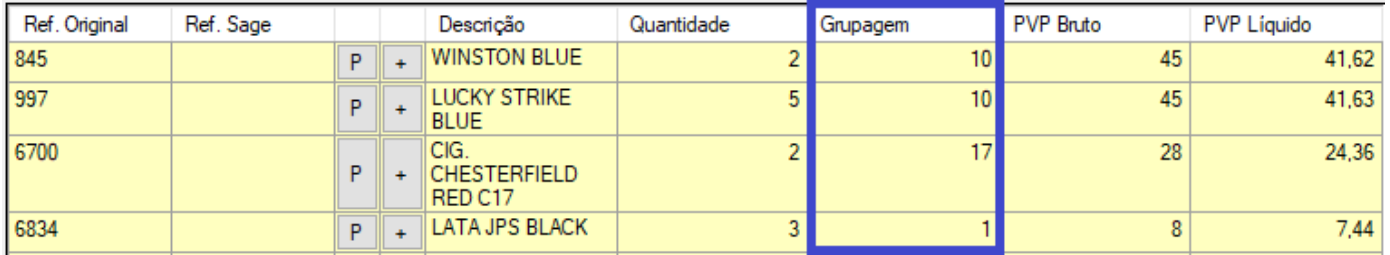

No exemplo acima, as duas primeiras referências são vendidas ao volume de 10 maços cada uma, pelo que seriam lançados no documento de compra do Sage 20 unidades da referência 845 ao preço unitário de 4,16€ e 50 unidades da referência 997 ao preço unitário de 4,16€. Da referência 6700 seriam lançadas 34 unidades ao valor de 0,72€.

#### <span id="page-17-1"></span>*Ofertas*

Por vezes a ADR faz ofertas de artigos dos quais o utilizador não pretende dar entrada em stock. Essas linhas apresentam-se tipicamente com os PVP a zeros. Nestes casos o Importador ADR permite avançar com a importação sem indicar uma referência Sage correspondente, não importando as linhas de oferta.

Caso o utilizador pretenda dar entrada de uma oferta, bastará indicar a referência Sage correspondente ou criar o respectivo novo artigo, como se se tratasse de um artigo normal.

Se já existir uma associação do artigo de oferta a uma referência Sage e o utilizador não pretender a importação dessa linha, poderá apagar manualmente a referência Sage da linha ou colocar a quantidade a zero.

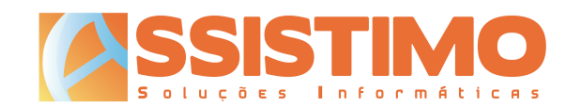

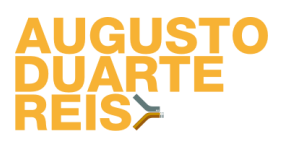

#### <span id="page-18-0"></span>*Artigos com preço de custo alterado*

Quando o sistema detectar artigos cujo preço de custo na factura da ADR seja diferente do último de preço de custo registado, estes serão destacados a verde.

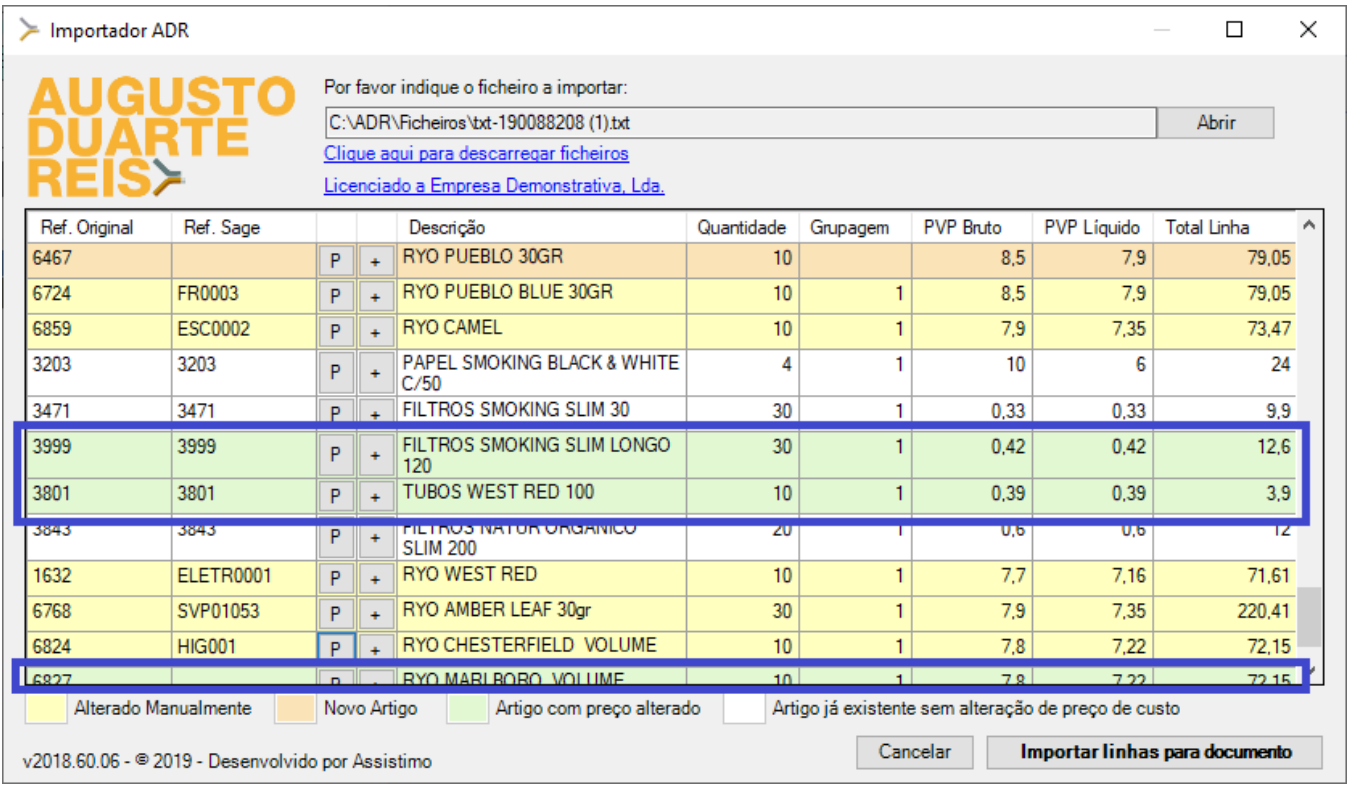

O utilizador poderá assim tomar nota das referências em causa e posteriormente alterar os preços nas respectivas fichas de artigo.

O Sage 50C inclui de origem uma funcionalidade que permite detectar e alterar os preços de artigos cujo preço de custo tenha sido alterado. Esta encontra-se acessível no menu "Stocks/Atualização de preços de venda/Artigos com preços de custo alterados".

Este ecrã poderá ser aberto automaticamente sempre que finalizar um documento de compra em "Menu/Configurações avançadas/Opções específicas", activando a configuração geral n.º 57 "Ao gravar novos documentos de compra que atualizem preço de custo último apresenta ecrã de alteração de preços".

Neste ecrã, semelhante a uma folha de cálculo, serão sugeridos novos PVP com base nas margens de referência e permitido editar todos os artigos constantes do documento de compra de uma só vez.

*Nota importante: durante as múltiplas fases da importação de valores a partir da factura original, dada a natureza distinta dos vários sistemas envolvidos, poderão ocorrer arredondamentos. Os preços de custo, respectivas percentagens de desconto e totais de linhas e documentos poderão assim variar*  ligeiramente em relação ao documento original, pelo que o Importador ADR poderá pontualmente *detectar alguns artigos como tendo o preço de custo alterado sem que tal aconteça.*

Assistimo – Soluções Informáticas 19

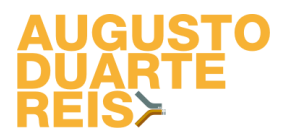

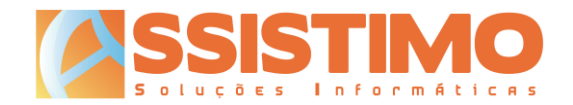

#### <span id="page-19-0"></span>*Importação de linhas para documento*

Ao clicar no botão "Importar linhas para documento", inicia-se o processo de lançamento das linhas da factura de compra.

A importação falha com uma mensagem de erro nos seguintes casos:

- Não foi associada uma referência Sage;
- Algum dos campos contém dados inválidos.

A importação conclui com sucesso mas ignora as linhas nos casos em que:

- Não foi associada uma referência Sage mas os PVP Bruto e Líquido estão a zero (por exemplo nas ofertas);
- A quantidade é zero.

Se toda a informação estiver correcta, as linhas da factura da ADR serão importadas automaticamente para o documento de compra do Sage 50C actualmente em edição. Note que o documento de compra não será gravado automaticamente.

O utilizador poderá depois editar o documento conforme pretender, como faria no caso de um lançamento manual da factura de compra. Aí poderá, entre outros, alterar e eliminar linhas, indicar detalhes do documento (data, número, etc.), colocar o documento em preparação, etc..

Se pretender juntar mais do que uma factura da ADR num só documento do Sage, poderá abrir o Importador ADR quantas vezes desejar. As novas linhas a importar serão adicionadas às anteriores.

No final deverá gravar normalmente o documento de compra. Apenas nessa altura as linhas da factura serão definitivamente gravadas e os stocks actualizados, conforme as definições do documento em utilização no Sage 50C.

*Nota importante: durante as múltiplas fases da importação de valores a partir da factura original, dada a natureza distinta dos vários sistemas envolvidos, poderão ocorrer arredondamentos. Os preços de custo, respectivas percentagens de desconto e totais de linhas e documentos poderão assim variar ligeiramente em relação ao documento original. Caberá ao utilizador, se assim o desejar, fazer manualmente os acertos que julgar necessários para igualar a factura da ADR antes de proceder à gravação do documento de compra no Sage 50C.*

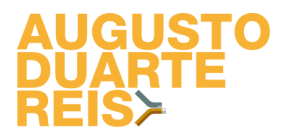

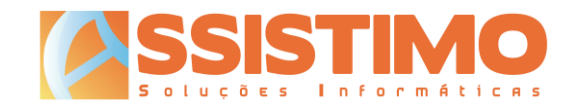

A informação prestada neste documento é confidencial, destinando-se ao uso exclusivo dos clientes da ADR e dos seus colaboradores, não podendo ser distribuída parcialmente ou como um todo a terceiros.

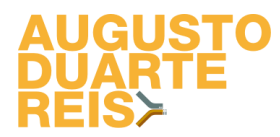

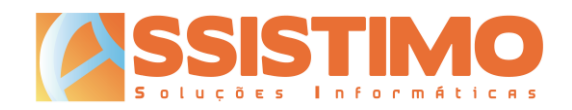